# <span id="page-0-0"></span>**Introduktionsguide for Microsoft® Windows Vista™**

Nyheder i Microsoft[® Windows Vista™](file:///E:/Software/WinVista/dk/html/whatsnew.htm#1058107)<br>[Skift til klassisk visning](file:///E:/Software/WinVista/dk/html/classic.htm#1061241)<br>[Tænding og slukning af computeren](file:///E:/Software/WinVista/dk/html/startstp.htm#1057697) [Brugerkonti og skift af brugere](file:///E:/Software/WinVista/dk/html/useracct.htm#1057770) [Bevaring af batteristrøm for bærbare computere](file:///E:/Software/WinVista/dk/html/powrmgmt.htm#1058524) [Tilpas dit skrivebord](file:///E:/Software/WinVista/dk/html/desktop.htm#1061241) [Arbejde med filer](file:///E:/Software/WinVista/dk/html/files.htm#1063739) [Arbejde med programmer](file:///E:/Software/WinVista/dk/html/programs.htm#1063165) [Hvis computeren holder op med at reagere](file:///E:/Software/WinVista/dk/html/stops.htm#1066771)

# **OBS! og Bemærk**

**OBS!** Angiver vigtige oplysninger, som du kan bruge for at udnytte computeren optimalt.

BEMÆRK: Angiver enten en mulig beskadigelse af hardware eller tab af data og oplyser dig om, hvordan du kan undgå dette problem.

## **Oplysningerne i dette dokument kan ændres uden varsel. ©2006DellInc. Alle rettigheder forbeholdes.**

Gengivelse på nogen som helst måde uden skriftlig tilladelse fra Dell Inc. er strengt forbudt.

Anvendte varemærker i denne tekst: Dell og DELL-logoet er varemærker tilhørende Dell Inc.; Microsoft, Internet Explorer og Windows er registrerede varemærker og Windows<br>Vista er et varemærke tilhørende Microsoft Corporatio

Andre varemærker og firmanavne kan være brugt i dette dokument til at henvise til enten defysiske eller juridiske personer, som ger kan på mærkerne og navnene, eller til<br>deres produkter. Dell Inc. fraskriver sig enhver tin

September 2006

### <span id="page-1-0"></span>**Skift til klassisk visning**

**Introduktionsguide for Microsoft® Windows Vista™**

- [Ændring af brugergrænsefladen til klassisk visning](#page-1-1)
- **[Ændring af mapper til klassisk visning](#page-1-2)**
- [Ændring af menuen Start til klassisk visning](#page-1-3)
- [Ændring af Kontrolpanelet til klassisk visning](#page-1-4)

Du kan ændre udseendet på dine mapper, menuen Start, Kontrolpanel og programvinduer, så de mere ligner de tidligere versioner af Windows® operativsystemet.

**OBS!** Procedurerne i dette dokument er blevet skrevet til standardvisningen i Windows Vista™, så de fungerer muligvis ikke, hvis du indstiller computeren til den klassiske visning.

# <span id="page-1-1"></span>**Ændring af brugergrænsefladen til klassisk visning**

For at skifte alle elementer (skrivebord, mapper, programvinduer, osv.) til klassisk visning, skal du gøre følgende:

- 1. Højreklik på skrivebordet og vælg **Personalize** (Tilpas).
- 2. Klik på **Theme** (Tema).
- 3. Vælg **Windows Classic** (Windows klassisk) fra rullemenuen **Theme** (Tema).
- 4. Klik på **Apply** (Anvend) og klik derefter på **OK**.

# <span id="page-1-2"></span>**Ændring af mapper til klassisk visning**

For at ændre blot dine mapper til klassisk visning, skal du gøre følgende:

- 1. Klik på tasten **Start** og klik på **Control Panel** (Kontrolpanel).
- 2. Klik på **Appearance and Personalization** (Udseende og tilpasning).
- 3. Klik på **Folder Options** (Mappeindstillinger) eller klik på **Use Classic Windows folders** (Brug klassiske Windows-mapper), som er vist under **Folder Options** (Mappeindstillinger).
- 4. På fanen **General** (Generelt) vælges **Use Windows classic folder** (Brug Windows klassiske mapper).
- 5. Klik på **Apply** (Anvend) og klik derefter på **OK**.

# <span id="page-1-3"></span>**Ændring af menuen Start til klassisk visning**

For at ændre blot menuen Start til klassisk visning, skal du gøre følgende:

- 1. Klik på knappen **Start** og klik derefter på **Control Panel** (Kontrolpanel).
- 2. Klik på **Appearance and Personalization** (Udseende og tilpasning).
- 3. Klik på **Taskbar and Start Menu** (Proceslinje og menuen Start) eller klik på **Customize the Start menu** (Tilpas menuen Start), som er vist under **Taskbar**  and Start Menu (Proceslinie og menuen Start)
- 4. På fanen **Start Menu** (Startmenu) vælges **Classic Start Menu** (Klassisk startmenu).
- 5. Klik på **Apply** (Anvend) og derefter på **OK**.

## <span id="page-1-4"></span>**Ændring af Kontrolpanelet til klassisk visning**

For at ændre blot Kontrolpanelet til klassisk visning, skal du gøre følgende:

- 1. Klik på knappen **Start** og klik derefter på **Control Panel** (Kontrolpanel).
- 2. Klik på **Classic View** (Klassisk visning), som kan findes i den venstre rude.

- <span id="page-2-0"></span>**Tilpas dit skrivebord Introduktionsguide for Microsoft® Windows Vista™**
- **[Ændring af skrivebordets baggrund](#page-2-1)**
- [Valg af skrivebordstemaet](#page-2-2)
- [Valg af en pauseskærm](#page-2-3)
- [Ændring af menuen Start](#page-2-4)
- [Oprettelse og opsætning af genveje](#page-2-5)

Du kan tilpasse udseendet af Microsoft® Windows Vista™ skrivebord, menuer, vinduer og andre elementer. Du kan også ændre lydene, som bliver brugt til at<br>indikere handlinger, såsom modtagelse af e-mail.

Sådan tages der adgang til tilpasningsindstillingerne:

- 1. Højreklik på skrivebordet og vælg **Personalize** (Tilpas).
- 2. Se på indstillingerne, som er vist på skærmen. Når der klikkes på en indstilling, vises der yderligere information om ændring af skrivebordets udseende.

### <span id="page-2-1"></span>**Ændring af skrivebordets baggrund**

Skrivebordets baggrund (eller tapet) er det billede, som bliver brugt til at vise Windows Vista-skrivebordet.

- 1. Højreklik på skrivebordet og vælg **Personalize** (Tilpas).
- 2. Klik på **Desktop Background** (Skrivebordsbaggrund).
- 3. Gennemse elementerne på rullemenuen **Picture Location** (Billedplacering). Denne menu indeholder et stort udvalg af fotografier, solide farver og andre billeder, der kan vises som skrivebordsbaggrunden.
- 4. Vælg et element fra rullemenuen **Picture Location** (Billedplacering) og klik på **OK**.

**OBS!** Som et alternativ til rullemenuen **Picture Location** (Billedplacering) kan der klikkes på knappen **Browse** (Gennemse) for at finde yderligere billeder, der kan anvendes som skrivebordsbaggrund eller tapet.

## <span id="page-2-2"></span>**Valg af skrivebordstemaet**

Skrivebordstemaet henviser til udseendet af skrivebordet og programvinduerne.

1. Højreklik på skrivebordet og vælg **Personalize** (Tilpas).

- 2. Klik på **Theme** (Tema).
- 3. Gennemse elementerne på rullemenuen **Theme** (Tema).
- 4. Klik på **Apply** (Anvend) og klik derefter på **OK**.

## <span id="page-2-3"></span>**Valg af en pauseskærm**

Pauseskærmen bliver vist, når computeren er tændt, men har været ledig i en angivet periode.

- 1. Højreklik på skrivebordet og vælg **Personalize** (Tilpas).
- 2. Klik på **Screen Saver** (Pauseskærm).
- 3. Gennemse elementerne på rullemenuen **Screen Saver** (Pauseskærm).
- 4. Vælg et element fra rullemenuen **Pauseskærm** og klik på **Apply** (Anvend) og klik derefter på **OK**.

### <span id="page-2-4"></span>**Ændring af menuen Start**

Ud over at ændre menuen Start til klassisk visning, indeholder Windows Vista andre indstillinger til tilpasning af menuen Start.

- 1. Klik på tasten **Start** og klik på **Control Panel** (Kontrolpanel).
- 2. Klik på **Appearance and Personalization** (Udseende og tilpasning).
- 3. Gennemse indstillingerne under **Taskbar and Start Menu (Proces**li**nje og menuen Start). Med disse indstillinger kan du ændre billedet, som bliver brugt<br>til menuen Start, skifte til den klassiske Start-menu samt foretage**
- 4. Følg anvisningerne, som er vist på skærmen, for at tilpasse menuen Start.

# <span id="page-2-5"></span>**Oprettelse og opsætning af genveje**

En genvej er et ikon på skrivebordet, som giver hurtig adgang til programmer, filer, mapper og drev, som du måske bruger ofte. Når der dobbeltklikkes på genvjen, åbnes elementet (f.eks. en fil eller et program) fra skrivebordet.

**OBS!** Hvis du ikke kan se dit skrivebord, skal du minimere eventuelle åbne vinduer for at gøre skrivebordet synligt.

# **Sådan oprettes en genvej**

For at oprette en genvej på skrivebordet, skal du venstreklikke på det element, som du opretter en genvej til, og trække det til skrivebordet.

Du kan dobbeltklikke på genvejsikonet, som bliver vist på skrivebordet, for at åbne elementet.

## **Sådan slettes en genvej**

- 1. Højreklik på genvejen på skrivebordet.
- 2. Klik på **Delete** (Slet).
- 3. Klik på **Yes** (Ja).

Genvejen bliver slettet, men elementet (f.eks. en fil eller et program), som du oprettede genvejen til, forbliver uændret.

#### <span id="page-4-0"></span>**Arbejde med filer**

**Introduktionsguide for Microsoft® Windows Vista™**

- [Sikkerhedskopiering af filer](#page-4-1)
- **O** [Søgning efter filer](#page-4-2)
- [Kopiering og indsætning af filer](#page-4-3)
- [Omdøbning af filer](#page-4-4)
- [Sletning af filer](#page-4-5)
- [Hentning af filer fra papirkurven](#page-5-0)
- [Tømning af papirkurven](#page-5-1)

De følgende afsnit beskriver de grundlæggende aktiviteter for arbejde med filer.

### <span id="page-4-1"></span>**Sikkerhedskopiering af filer**

For at forhindre eller minimere datatab, skal du sikkerhedskopiere din harddisk mindst hver uge og du bør dagligt sikkerhedskopiere de filer, som er blevet ændret. Cd-rw-drev er enheder, som sikkerhedskopierer store mængder data til cd-r- eller cd-rw-disks. Brug disse drev og tilhørende sikkerhedskopieringssoftware som sikkerhedskopieringsenheder. Du kan også bruge andre medier til at sikkerhedskopiere data, som f.eks. en dvd eller andet lagermedie.

# <span id="page-4-2"></span>**Søgning efter filer**

For at finde en fil, skal du gøre følgende:

- 1. Klik på **Start**-knappen og klik på **Search** (Søg).
- 2. Gør ét af følgende:
	- l Indtast **filer** i søgeboksen i øverste højre hjørne. Denne handling viser alle filer og mapper på computeren. Søg for at finde filen, som du har brug for.
	- l Indtast navnet på den fil, som du leder efter. Denne handling viser den specificerede fil.
	- l Udvid indstillingen **Advanced Search** (Avanceret søgning), som kan findes under søgeboksen. Med Avanceret søgning kan du specificere yderligere information til at søge efter en fil.

### <span id="page-4-3"></span>**Kopiering og indsætning af filer**

For at kopiere og indsætte en fil, skal du gøre følgende:

- 1. Find filen, som du ønsker at kopiere.
- 2. Højreklik på filen og vælg **Copy** (Kopier).
- 3. Gå til stedet, hvor du ønsker at indsætte filen.
- 4. Højreklik på stedet og vælg **Paste** (Sæt ind).

# <span id="page-4-4"></span>**Omdøbning af filer**

For at omdøbe en fil, skal du gøre følgende:

- 1. Find filen, som du ønsker at omdøbe.
- 2. Højreklik på filen og vælg **Rename** (Omdøb). Denne handling konverterer filnavnet til en tekstboks, hvor du kan redigere eller ændre filnavnet.
- 3. Indtast det nye navn og klik musemarkøren uden for tekstboksen, når du er færdig.

**BEMÆRK:** Hvis filtypenavnet er vist, må det ikke ændres, når filen omdøbes. Filtypenavnet er de sidste tre bogstaver efter punktummet. Ændring af 0 filtypenavnet kan gøre filen ubrugelig.

### <span id="page-4-5"></span>**Sletning af filer**

Når du sletter en fil, bliver den flyttet til papirkurven og bliver der, til du tømmer papirkurven.

BEMÆRK: Filer, som bliver slettet fra et eksternt lagermedie eller fra et netværk, bliver slettet permanent. De bliver ikke sendt til papirkurven.

BEMÆRK: Slet ikke nogle filer, som er del af et installeret program. Hvis det sker, kan det gøre programmet ubrugeligt.

For at slette en fil, skal du gøre følgende:

- 1. Find filen, som du ønsker at slette.
- 2. Højreklik på filen og vælg **Delete** (Slet).
- 3. Klik på **Yes** (Ja) for at sende filen til papirkurven.

# <span id="page-5-0"></span>**Hentning af filer fra papirkurven**

Filer, som er slettet fra computerens harddisk, bliver i papirkurven, til papirkurven bliver tømt. Hvis du ikke har tømt papirkurven, kan du gendanne en slettet fil<br>til dens tidligere placering.

BEMÆRK: Filer, som bliver slettet fra et eksternt lagermedie eller fra et netværk, bliver slettet permanent. De bliver ikke sendt til papirkurven.

- 1. Dobbeltklik på ikonet **Recycle Bin** (Papirkurv). Denne handling åbner papirkurven og viser dens indhold.
- 2. Højreklik på filen, som du vil hente og vælg **Restore** (Gendan). Denne handling fjerner filen fra papirkurven og gendanner den til dens tidligere placering.

# <span id="page-5-1"></span>**Tømning af papirkurven**

Slettede filer bliver i papirkurven og tager plads på harddisken, indtil du tømmer dem fra papirkurven.

BEMÆRK: Filer, som bliver slettet fra et eksternt lagermedie eller fra et netværk, bliver slettet permanent. De bliver ikke sendt til papirkurven.

- 1. Dobbeltklik på ikonet **Recycle Bin** (Papirkurv). Denne handling åbner papirkurven og viser dens indhold.
- 2. Klik på **Empty the Recycle Bin** (Tøm papirkurven).
- 3. Klik på **Yes** (Ja) for at slette al indholdet permanent fra papirkurven.

### <span id="page-6-0"></span>**Bevaring af batteristrøm for bærbare computere**

**Introduktionsguide for Microsoft® Windows Vista™**

- [Tips til strømstyring](#page-6-1)
- **[Indstillinger for strømstyring](#page-6-2)**

Afhængigt af hvordan du bruger din bærbare computer, kan du muligvis forlænge batterilevetiden, før computerens batteri skal genoplades eller udskiftes. De<br>følgende afsnit giver oplysninger om bevaring af batteristrøm.

# <span id="page-6-1"></span>**Tips til strømstyring**

- l Tilslut computeren til en stikkontakt, når det er muligt, da batterilevetiden bestemmes af antal gange, som batteriet bliver genopladt.
- l Anbring computeren i dvale-tilstand, når du forlader computeren i længere tid. Hvis du ikke skal bruge computeren i flere dage, bør du slukke for den.
- l Vælg en strømplan, som nogenlunde balancerer strømmen, der bliver brugt, og systemets ydeevne.
- l Brug strømstyringsindstillingerne til at bevare strøm som en del af dit daglige computerbrug.

*OBS!* Computerens brugermanual kan give yderligere oplysninger om bevaring af batteristrøm.

# <span id="page-6-2"></span>**Indstillinger for strømstyring**

Windows Vista™ indeholder strømindstillinger, som hjælper dig med at bevare batteristrøm i løbet af dit normale computerbrug. Disse indstillinger inkluderer strømplaner, som balancerer strømforbrug og system-ydeevne. Du kan også justere indstillinger, som styrer, hvornår computeren går i dvaletilstand.

- 1. Klik på knappen **Start** i det nederste venstre hjørne på Windows Vista-skrivebordet.
- 2. Klik på **Control Panel** (Kontrolpanel).
- 3. Klik på **Mobile PC** (Mobil pc).
- 4. Se indstillingerne, som er vist under **Power Options** (Strømstyring). Når der klikkes på en indstilling, vises der yderligere information og du kan ændre strømindstillingerne.

# <span id="page-7-0"></span>**Arbejde med programmer**

**Introduktionsguide for Microsoft® Windows Vista™**

- [Kørsel af et program](#page-7-1)
- **O** [Tilføjelse af software](#page-7-2)
- **O** [Fjernelse af software](#page-7-3)

De følgende afsnit beskriver de grundlæggende aktiviteter for arbejde med programmer og software.

### <span id="page-7-1"></span>**Kørsel af et program**

For at køre et program eller software, skal du gøre følgende:

- 1. Klik på **Start**-knappen.
- 2. Hvis programmet ikke er vist i menuen **Start**, vælges **All Programs** (Alle programmer) for at vise alle programmer, som er installeret på computeren.
- 3. Klik på programmet, som du vil køre.

### <span id="page-7-2"></span>**Tilføjelse af software**

For at installere ny software, skal du gøre følgende:

- 1. For at se, om softwaren allerede er installeret på computeren, klikker du på **Start**-knappen og vælger **All Programs** (Alle programmer). Hvis programmet er vist i menuen **All Programs** (Alle programmer) eller **Start**-menuen, er softwaren allerede installeret.
- 2. Undersøg softwarens tekniske krav for at sikre, at den er kompatibel med computeren, og at der er tilstrækkelig hukommelse og plads på harddisken til installation og funktion.
- 3. Deaktiver antivirus-softwaren, som kører på computeren, midlertidigt. For deaktivering af antivirus-softwaren henvises til dokumentationen, som fulgte med antivirus-softwaren.

**BEMÆRK:** Når antivirus-softwaren er deaktiveret, detekteres der ikke virus på computeren. Husk at aktivere antivirus-softwaren igen, når installationen<br>er færdig.

4. Sæt cd'en eller dvd'en med softwareninstallationen i og se installationsinstruktionerne, som fulgte med softwaren.

Hvis softwareninstallationens cd eller dvd ikke automatisk starter op, skal du klikke på Start-knappen og klikke på Computer. Højreklik på ikonet for det<br>drev, som du satte cd'en eller dvd'en i, klik på Open (Åbn), og se d

BEMÆRK: Tryk ikke på udskubningsknappen foran på cd- eller dvd-drevet, mens computeren tager adgang til mediet.

5. Efter du har installeret softwaren, skal du huske at aktivere antivirus-softwaren igen. For aktivering af antivirus-softwaren henvises til dokumentationen, som fulgte med antivirus-softwaren.

# <span id="page-7-3"></span>**Fjernelse af software**

BEMÆRK: Afbryd ikke og stands ikke fjernelsesprocessen, når først den er startet. Ellers kan du miste data eller gøre operativsystemet korrupt.

For at afinstallere software, skal du gøre følgende:

- 1. Klik på tasten **Start** og klik på **Control Panel** (Kontrolpanel).
- 2. Under **Programs** (Programmer), klikkes på **Uninstall a program** (Fjern et program).
- 3. Vælg programmet, som du ønsker at afinstallere og klik på **Uninstall** (Fjern).

Visse programmer kan ikke fjernes fra dette vindue. For instruktioner om hvordan man fjerner programmer, som ikke er vist, henvises til dokumentationen, som fulgte med softwaren.

# <span id="page-8-0"></span>**Tænding og slukning af computeren**

**Introduktionsguide for Microsoft® Windows Vista™**

- **T**ænding af computeren
- $\bullet$  Slukning af com
- **O** [Brug af dvaletilstanden](#page-8-3)
- $\bullet$  [Log af](#page-8-4)

De følgende afsnit beskriver, hvordan der tændes og slukkes for computeren. For at undgå forsinkelse, mens der ventes på at computeren lukker helt ned og genstarter, foretrækker mobile brugere muligvis at bruge dvaletilstanden.

# <span id="page-8-1"></span>**Tænding af computeren**

Tryk på strømknappen på computeren for at tænde for computeren.

Når computeren er tændt, udfører Microsoft® Windows Vista™-operativsystemet en fuldstændig genstart. Når genstarten er færdig, bliver Windows Vistaskrivebordet vist.

## <span id="page-8-2"></span>**Slukning af computeren**

Slukning af computeren kræver, at computeren slukkes ned og derefter genstartes for starte den igen. Efter genstarten bliver Windows Vista-skrivebordet gendannet, men alle tidligere åbne programmer og filer er lukkede.

Indstillingen Luk computeren er velegnet, når du ikke skal bruge computeren igen i længere tid. Hvis du har brug for hurtig adgang til computeren igen, foretrækker du muligvis indstillingen Dvale.

BEMÆRK: For at undgå datatab, skal du slukke for computeren ved at foretage en nedlukning som beskrevet i dette afsnit. Hvis du slukker for computeren ved at trykke på strømknappen, kan det medføre datatab.

- 1. Gem og luk alle åbne filer, og afslut alle åbne programmer.
- 2. Klik på **Start**-knappen, som kan findes i nederste venstre hjørne på Windows Vista-skrivebordet og klik derefter på pilen i nederste højre hjørne af Start-menuen som vist på den følgende illustration.

#### **Klik på højre pil for at tage adgang til indstillingen Luk computeren**

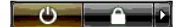

3. Klik på **Shut Down** (Luk computeren).

Computeren slukkes, når nedlukningsprocessen er færdig.

### <span id="page-8-3"></span>**Brug af dvaletilstanden**

Năr der foretages en fuldstændig nedlukning og genstart, kan det være ubelejligt for brugere, som rejser mellem deres arbejdsplads og hjemmet, eller som af<br>anden årsag har brug for hurtig og ofte adgang til deres programme

Ved at bruge dvaletilstanden kan du sætte computeren i en energibesparende tilstand, mens du beholder programmers og filers aktuelle tilstand. Năr<br>computeren bliver vækket, gendannes den tidligere session uden at det er nø

#### **Sådan sættes computeren i dvaletilstand**

1. Klik på **Start**-knappen, som kan findes i nederste venstre hjørne på Windows Vista-skrivebordet og klik derefter på pilen i nederste højre hjørne af Start-menuen som vist på den følgende illustration.

#### **Klik på højre pil for at få adgang til indstillingen Dvale**

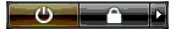

- 2. Klik på **Sleep** (Dvale).
- BEMÆRK: Hvis din computer mister vekselstrøm eller batteristrøm, mens den står i dvaletilstand, kan den miste data.

#### **Sådan vækkes computeren fra dvaletilstand**

Tryk på strømknappen på computeren.

### <span id="page-8-4"></span>**Log af**

Med Windows Vista kan flere brugere få adgang til en enkelt computer med deres egne indstillinger. Hver bruger kan indtaste en adgangskode for at<br>begrænse adgang til deres indstillinger og filer, og hver bruger kan logge a

Sådan logges af computeren:

- 1. Gem og luk alle åbne filer, og afslut alle åbne programmer.
- 2. Klik på **Start**-knappen, som kan findes i nederste venstre hjørne på Windows Vista-skrivebordet og klik derefter på pilen i nederste højre hjørne af Start-menuen som vist på den følgende illustration.

### **Klik på højre pil for at gang til indstillingen Log af**

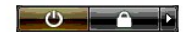

3. Klik på **Log Off** (Log af).

#### <span id="page-10-0"></span>**Hvis computeren holder op med at reagere Introduktionsguide for Microsoft® Windows Vista™**

- [Hvis computeren holder op med at reagere](#page-10-1)
- [Hvis et program holder op med at reagere](#page-10-2)

# <span id="page-10-1"></span>**Hvis computeren holder op med at reagere**

Hvis computeren ikke reagerer på kommandoer fra tastaturet, musen, pegepladen eller stylus:

- 1. Tryk og hold på strømknappen i mindst 8 til 10 sekunder, til computeren går ud.
- 2. Når computeren er slukket, skal der trykkes på strømknappen igen for at tænde for den.

**OBS!** chkdsk-programmet vil muligvis køre, når du genstarter computeren. Følg vejledningen på skærmen.

**BEMÆRK:** Vær klar over, at når strømknappen bruges til at slukke for computeren, så kan du miste data. Når det er muligt, så undgå at miste data ved<br>at bruge Microsoft® Windows Vista™-operativsystemets nedlukning gennem

# <span id="page-10-2"></span>**Hvis et program holder op med at reagere**

- 1. Tryk på <Crtl><Shift><Esc> samtidigt.
- 2. Klik på fanen **Application** (Programmer) og vælg det program, som ikke længere reagerer.
- 3. Klik på **End Task** (Afslut).

BEMÆRK: Vær klar over, at når Afslut opgave-funktionen bruges til at lukke et program, så kan alt data, som ikke er blevet gemt, gå tabt.

#### <span id="page-11-0"></span>**Brugerkonti og skift af brugere Introduktionsguide for Microsoft® Windows Vista™**

- 
- [Sådan tilføjes en brugerkonto](#page-11-1)
- **O** [Sådan skiftes brugere](#page-11-2)

Năr Microsoft® Windows Vista™-operativsystemet er blevet installeret, kan administratoren eller en bruger med administratorrettigheder oprette yderligere<br>brugerkonti. For eksempel ønsker du måske at oprette flere brugerko adgangstilladelser.

# <span id="page-11-1"></span>**Sådan tilføjes en brugerkonto**

- 1. Klik på **Start**-knappen i nederste venstre hjørne på Windows Vista-skrivebordet og klik derefter på **Control Panel** (Kontrolpanel).
- 2. I **Control Panel** (Kontrolpanel)-vinduet klikkes på **User Accounts and Family Safety** (Brugerkonti og familiesikkerhed).
- 3. Klik på **User Accounts** (Brugerkonti).
- 4. Klik på **Manage another account** (Håndter andre konti), og hvis du bliver bedt om det, på **Continue** (Fortsæt).
- 5. Klik på **Create a new account** (Opret en ny konto).
- 6. Indtast et navn på den nye brugerkonto i tekstboksen.
- 7. Læs informationen, som beskriver standard- og administratorbrugerkontiene, og vælg derefter enten **Standard user** (Standardbruger) eller **Administrator**.
- 8. Klik på **Create Account** (Opret konto).

**OBS!** Yderligere indstillinger kan være tilgængelige, alt efter hvilken Windows Vista-version, du bruger. Tilgængelige indstillinger i Windows Vista kan også variere, hvis computeren er sluttet til et domæne. Der henvises til Microsoft Windows Vista-dokumentationen for mere information.

# <span id="page-11-2"></span>**Sådan skiftes brugere**

Du kan bruge indstillingen Skift bruger til at give flere brugere adgang til én computer uden at det er nødvendigt, at den tidligere bruger skal logge af.

1. Klik på **Start**-knappen, som kan findes i nederste venstre hjørne på Windows Vista-skrivebordet og klik derefter på pilen i nederste højre hjørne af Start-menuen som vist:

#### $\begin{array}{c|c|c|c|c} \hline \bullet & \bullet & \bullet \end{array}$

2. Klik på **Switch User** (Skift bruger).

Når du bruger indstillingen Skift bruger, så bliver programmer, som de tidligere brugere anvendte, ved med at køre i baggrunden. Det kan formindske computerens reaktionstid.

**Multimedieprogrammer, såsom spil og dvd**-software, fungerer muligvis ikke med indstillingen Skift bruger. Der henvises til Microsoft Windows Vista-<br>dokumentationen for mere information.

## <span id="page-12-0"></span>**Nyheder i Microsoft® Windows Vista™**

**Introduktionsguide for Microsoft® Windows Vista™**

- [Start-knap](#page-12-1)
- [Guide til overførsel af filer](#page-12-2)
- **O** [Dvale-indstillingen erstatter Standby](#page-12-3)
- [Ny brugerkontokontrol forbedrer sikkerhed](#page-12-4)
- [Ny menulinje og vinduesdesign erstatter den klassiske menulinje](#page-13-0)
- [Flere indstillinger, når der højreklikkes på skrivebordet](#page-13-1)
- **O** [Ny sidelinje, som er vist på skrivebordet](#page-13-2)
- **O** [Fanebladsgennemsyn i Internet Explorer](#page-14-0)
- Programstart fra Start-[menuens søgetekstboks](#page-14-1)
- [Kørsel af programmer, som er fjernet fra Start](#page-14-2)-menuen
- **O** [Forbedret navigering](#page-14-3)

Brugere, som er bekendte med tidligere versioner af Microsoft® Windows®, vil b**emærke visse forskelle i Microsoft Windows Vista**-funktionerne og<br>brugergrænsefladen. Så du hurtigt kan foretage almindelige computeraktivitete

OBS! For fuldstændig dokumentation af Windows Vista, henvises der til Microsoft Windows Vista dokumentation. Windows Vista Hjælp og support giver<br>dokumentation online. Klik på Start-knappen og vælg Hjælp og Support for at emne.

**OBS!** Forskellige versioner af Microsoft Windows Vista-operativsystemet giver forskellige funktioner og har forskellige systemkrav. Din<br>hardwarekonfiguration kan også bestemme de Windows Vista-funktioner, som er tilgængel dokumentationen for specifikke detaljer og systemkrav.

OBS! Computersystemet leveres med forskellig dokumentation. Du vil muligvis bemærke, at noget af dokumentationen henviser til Windows XP.<br>Dokumentationen, som henviser til Windows XP, er generelt gældende for dit Windows V eller andre skærmelementer lidt forskellig i Windows Vista. Derudover giver Start-menuen i Windows Vista hurtigere adgang til mange funktioner end i Windows XP

# <span id="page-12-1"></span>**Start-knap**

Windows Vista Start-knap har en lignende funktion og placering som i tidligere Windows-versioner. Start-knappens udseende er imidlertid blevet ændret.

Den følgende illustration viser Windows Vista Start-knap.

**Windows Vista Start-knap** 

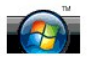

Den følgende illustration viser Start-knappen som vist i tidligere versioner af Windows.

**Klassisk Start-knap** 

**A** start

### <span id="page-12-2"></span>**Guide til overførsel af filer**

Tidligere versioner af Windows havde en guide til Overførsel af filer og indstillinger. Denne guide er blevet omdøbt til Windows Nem overførsel og er nemmere at tage adgang til i Windows Vista. For at starte guiden Windows Nem overførsel, skal du gøre følgende:

- 1. Klik på **Start**-knappen.
- 2. Klik på **Windows Easy Transfer** (Windows Nem overførsel). Hvis du bliver bedt om det, klik på **Continue** (Fortsæt).
- 3. Følg instruktionerne, som bliver vist af guiden **Windows Easy Transfer** (Windows Nem overførsel).

#### <span id="page-12-3"></span>**Dvale-indstillingen erstatter Standby**

Năr du forlader computeren uden opsyn i kort tid, ønsker du muligvis ikke at lukke systemet ned. Tidligere versioner af Windows havde indstillingen Standby,<br>som lod dig forlade systemet og genoptage computerarbejde uden at

I Windows Vista bliver Standby-indstillingen erstattet med Dvale-indstillingen. For mere information, se [Brug af Dvale-tilstand.](file:///E:/Software/WinVista/dk/html/startstp.htm#1058084)

#### <span id="page-12-4"></span>**Ny brugerkontokontrol forbedrer sikkerhed**

I tidligere versioner af Windows var brugerkonti som regel et medlem af administratorgruppen og havde adgang til administratorrettigheder. Fordi<br>administratorrettigheder giver adgang til alle operativsystemets ressourcer,

For at forbedre systemsikkerhed, indeholder Windows Vista Kontrol for brugerkonto (UAC), som begrænser operativsystemets tilgængelige adgang til standard

brugerkonti. En standard brugerkonto har ikke adgang til operativsystemets ressourcer, som kan udgøre en sikkerhedsrisiko.

Når det er aktiveret, kræver Kontrol for brugerkonto, at standardbrugere giver en adgangskode, når de udfører funktioner, som kræver mere omfattende adgang til operativsystemet. For eksempel er det måske nødvendigt, at du giver en administrator-adgangskode, når du installerer software eller foretager ændringer til operativsystemet.

Når du bruger en administratorkonto, vil Kontrol for brugerkonto bede administratorbrugere om at klikke på "Fortsæt" eller "Annuller", når der udføres funktioner, som kan være en sikkerhedsrisiko.

OBS! For mere information om Kontrol for brugerkonto, henvises til Microsoft Windows Vista dokumentationen. Du kan søge i onlinehjælp om dette<br>emne. Klik på Start-knappen og vælg Hjælp og Support for at få adgang til denne brugerkonto.

#### <span id="page-13-0"></span>**Ny menulinje og vinduesdesign erstatter den klassiske menulinje**

Du bemærker muligvis, at nogle af Windows Vista-programmerne ikke længere viser den klassiske menulinje, når de først startes. I tidligere versioner af<br>Windows viste den klassiske menulinje som regel indstillinger, såsom F versioner af Windows:

- l Windows Explorer
- l Internet Explorer®
- l Computer (tidligere Denne computer)
- l Media Player

I visse tilfælde giver Windows Vista en indstilling til visning af den klassiske menulinje. For andre programmer er den klassiske menulinje ikke tilgængelig. I<br>stedet er indstillingerne for den klassiske menulinje erstatte

#### **Sådan vises den klassiske menulinje i Internet Explorer**

- 1. Start Internet Explorer.
- 2. Vælg **Menu Bar** (Menulinje) fra rullemenuen **Tools** (Funktioner).

#### **Sådan vises den klassiske menulinje i Media Player**

- 1. Start Windows Media Player.
- 2. Find rullemenuen **Layout Options** (Layoutindstillinger), som er placeret i menulinjen i Windows Media Player. Menunavnet **Layout Options** (Layoutindstillinger) vises muligvis ikke, før du fører musemarkøren over menuen.
- 3. Vælg **Show Classic Menus** (Vis klassiske menuer)fra rullemenuen **Layout Options** (Layoutindstillinger).

#### **Højrekliks-indstillinger erstatter visse indstillinger i den klassiske menulinje**

I visse tilfælde er indstillinger, som tidligere blev vist på den klassiske menulinje, tilgængelige med en højrekliks-indstilling. Du kan for eksempel vise fildetaljer i<br>Windows Explorer ved at højreklikke og vælge **View**

#### **Flytning af visse indstillinger i den klassiske menulinje**

Du vil muligvis se, at indstillinger fra den klassiske menulinje er flyttet. For eksempel kan du stadig tilknytte et netværksdrev ved hjælp af<br>computerprogrammet, men denne indstilling er ikke længere tilgængelig som et va

## <span id="page-13-1"></span>**Flere indstillinger, når der højreklikkes på skrivebordet**

Windows Vista-skrivebordet giver hurtig adgang til funktioner, som tidligere kun var tilgængelige via Kontrolpanelet eller Windows Explorer i tidligere versioner<br>af Windows. Du kan for eksempel højreklikke på skrivebordet interface. Du kan også højreklikke på skrivebordet og vælge **New** (Ny) for at se indstillinger til oprettelse af en mappe, en tekstfil og andre elementer.

Du kan udforske skrivebordets højrekliks-indstillinger for at gøre dig selv bekendt med disse funktioner.

## <span id="page-13-2"></span>**Ny sidelinje, som er vist på skrivebordet**

Windows Vista viser en ny sidelinje på skrivebordet. Til din fordel og fornøjelse viser sidelinjen et diasshow, nyhedsoverskrifter og andre elementer eller "gadgets", som kan tilføjes eller fjernes fra sidelinjen.

#### **Sådan føjes en gadget til sidelinjen**

Adskillige gadgets, deriblandt en liste over kontaktpersoner, CPU-måler, kalender og andre nyttige elementer kan føjes til sidelinjen.

- 1. Højreklik sidelinjen og vælg **Add Gadgets** (Tilføj gadgets).
- 2. Dobbeltklik den gadget, som du ønsker at føje til sidelinjen.

#### **Sådan fjernes en gadget fra sidelinjen**

Højreklik den gadget, som du ønsker at fjerne og vælg **Close Gadget** (Luk gadget).

#### **Sådan lukkes sidelinjen**

Hvis du ønsker at fjerne sidelinjen fra skrivebordet, skal du højreklikke sidelinjen og vælge **Close Sidebar** (Luk sidelinje). Når den er lukket, er sidelinjen et ikon på skrivebordets proceslinje.

#### **Sådan vises sidelinjen**

- 1. Find ikonet for sidelinjen på skrivebordets proceslinje. Når du kører musemarkøren over sidelinjen, som nu er et ikon, vises **Windows Sidebar**  (Windows sidelinje).
- 2. Dobbeltklik på ikonet for sidelinjen for at vise den på skrivebordet.

#### <span id="page-14-0"></span>**Fanebladsgennemsyn i Internet Explorer**

Internet Explorer-visningen er blevet opdateret i Windows Vista til fanebladsgennemsyn. I stedet for at åbne et nyt Internet Explorer-vindue kan nye<br>websider åbnes i et faneblad, som er vist i et enkelt Internet Explorer-v websider.

### <span id="page-14-1"></span>**Programstart fra Start-menuens søgetekstboks**

Start-menuen viser en tekstboks til søgning. Ud over at søge efter mapper eller filer, kan denne søgetekstboks bruges til at åbne et program. Hvis du for<br>eksempel vil åbne Notepad-programmet, skal du gøre følgende:

- 1. Klik på **Start**-knappen.
- 2. Skriv **notepad** i søgetekstboksen og tryk på <Enter>-tasten.

### <span id="page-14-2"></span>**Kørsel af programmer, som er fjernet fra Start-menuen**

I tidligere Windows-versioner blev programmet Kør vist i Start-menuen. Dette program er tilgængeligt i Windows Vista, men bliver ikke længere vist på Start menuen. Sådan åbnes programmet Kør:

- 1. Klik på **Start**-knappen.
- 2. Skriv **kør** i søgetekstboksen og tryk på <Enter>-tasten.

# <span id="page-14-3"></span>**Forbedret navigering**

I Windows Vista er Start-menuen og andre vinduer designet til at give hurtig adgang til programmer og filer uden at vise en række overlappende menuer som i<br>de tidligere versioner af Windows. I stedet viser vinduet ændringe

Meget lig med en Internet browser viser Windows Vista-vinduerne en "Tilbage"-knap (vist som en venstre pil), som giver dig mulighed for at returnere til det tidligere vindue.

Derudover inkluderer Start-menuen og andre vinduer en søgetekstboks, som lader dig hurtigt finde guider, programmer, filer og onlinehjælp.